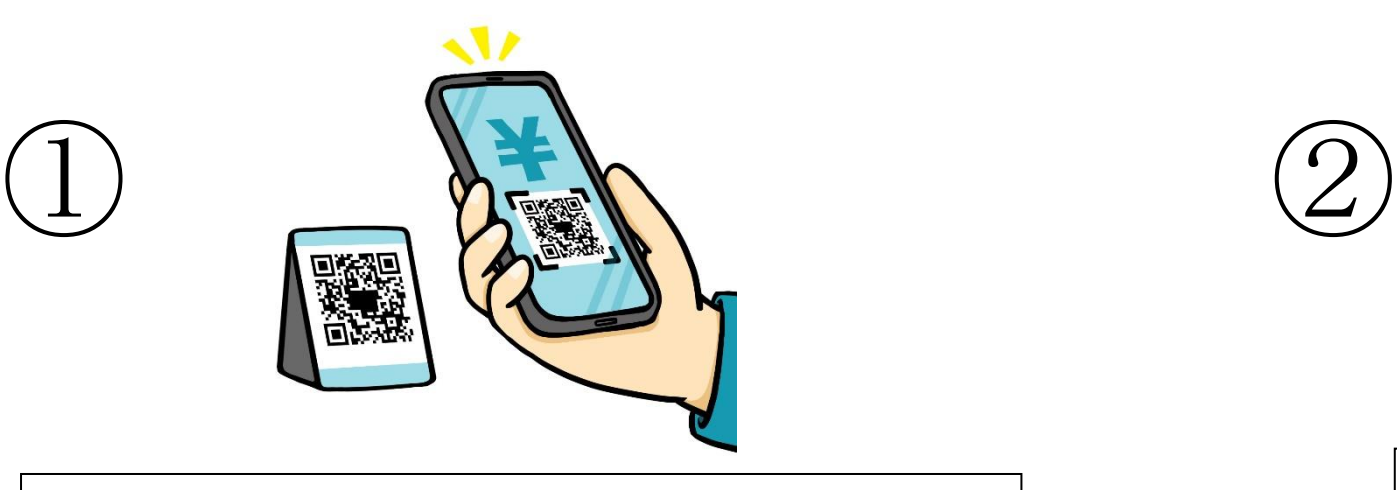

設置されている QR コードをスマートフォンで読み取る。 市公式 LINE に移動します

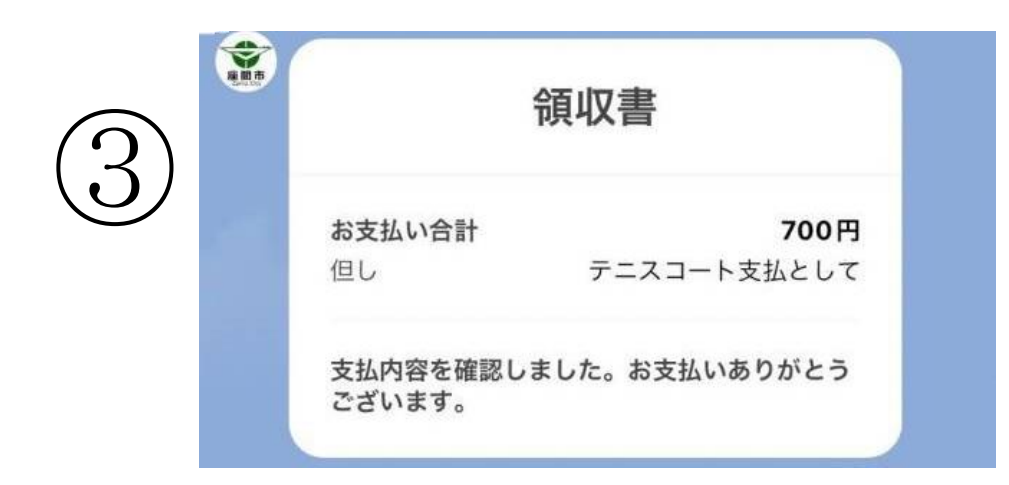

支払いを行うと、領収済を確認する画面が表示されます

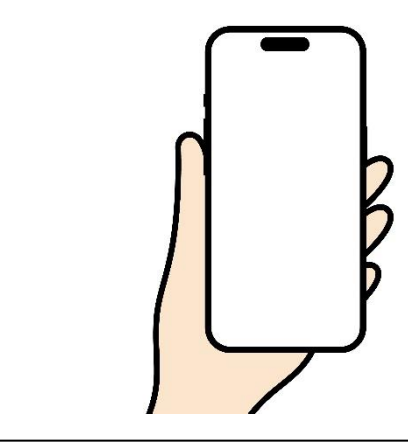

⑴施設名を選択 ⑵申込者名を入力 ⑶利用時間帯を選択 ⑷決済画面へ進み、支払を行う ※クレジットカードの場合は、 カード番号の入力が必要です

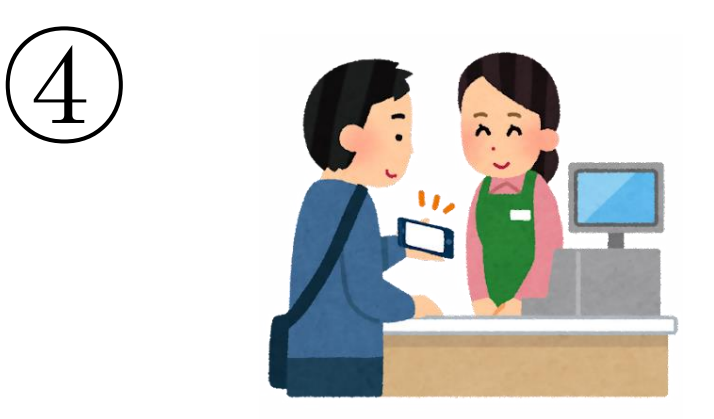

③で表示された画面を管理人に提示してから、 施設の利用を開始してください